# CleSocial

# **FASE 3 - EVENTOS PERIÓDICOS**

LEIA ESTE MATERIAL COM ATENÇÃO!

AS RESPOSTAS PARA AS SUAS DÚVIDAS PODEM ESTAR AQUI.

# Sumário

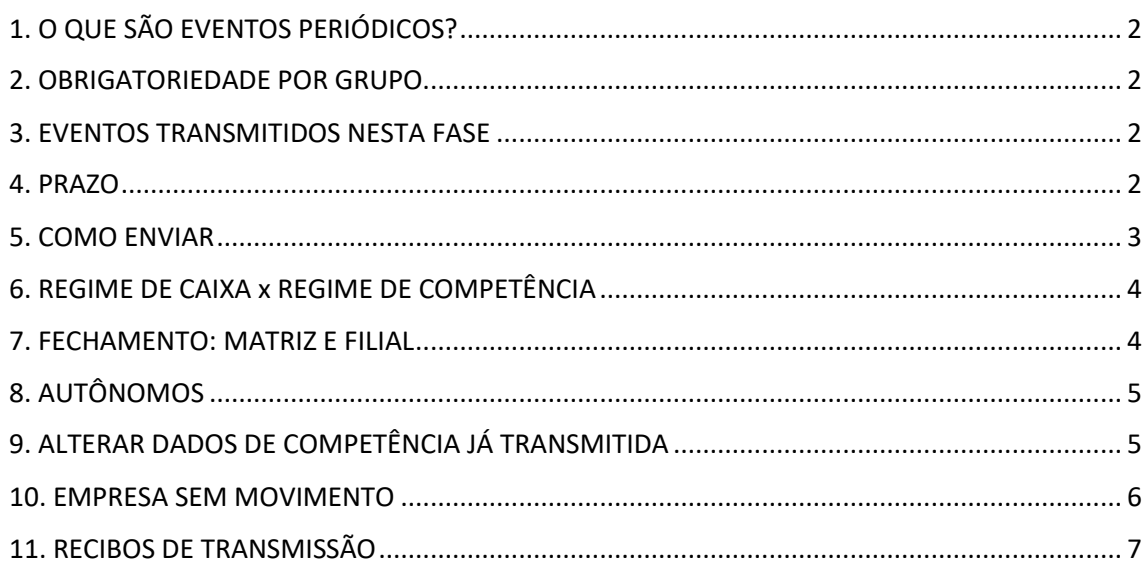

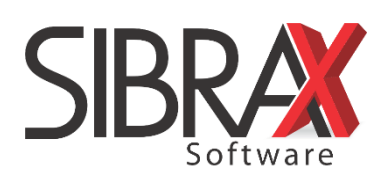

# <span id="page-1-0"></span>**1. O QUE SÃO EVENTOS PERIÓDICOS?**

São aqueles cuja ocorrência tem periodicidade definida, compostos por informações de folha de pagamento e de apuração de outros fatos geradores de contribuições previdenciárias.

# <span id="page-1-1"></span>**2. OBRIGATORIEDADE POR GRUPO**

- Grupo  $1$  a partir de  $01/05/2018$ ;
- Grupo 2 a partir de  $10/01/2019$ ;
- Grupo 3 a partir de 01/07/2019.

# <span id="page-1-2"></span>**3. EVENTOS TRANSMITIDOS NESTA FASE**

Basicamente, serão transmitidos os seguintes eventos:

- S-1200 Remuneração do trabalhador vinculado ao Regime Geral de Previdência Social
- S-1210 Pagamentos de rendimentos
- S-1299 Fechamento dos eventos periódicos

Para cada funcionário, será gerado um evento S-1200 e um evento S-1210. Ao final, um único evento S-1299 deve ser transmitido.

Se houver informações, os eventos a seguir também serão gerados pelo sistema:

- S-1250 Aquisição de produção rural
- S-1260 Comercialização de produção rural pessoa física
- S-1270 Contratação de trabalhadores avulsos não portuários
- S-1280 Informações complementares aos eventos periódicos
- S-1295 Solicitação de Totalização para Pagamento em Contingência
- S-1298 Reabertura de eventos periódicos
- S-1300 Contribuição sindical patronal

## <span id="page-1-3"></span>**4. PRAZO**

O prazo de envio dos eventos não periódicos é o dia 7 do mês subsequente. O prazo é adiantado quando não houver expediente bancário.

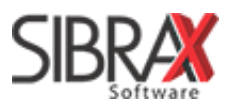

# <span id="page-2-0"></span>**5. COMO ENVIAR**

 $\wedge$  Eventos ocorridos na competência, que fazem parte das Fases 1 e 2, devem ser enviados antes dos eventos da Fase 3. Também é indispensável já ter gerado a folha de pagamento da competência.

Os eventos da Fase 3 serão gerados pelo sistema após a geração do relatório da folha. Para transmiti-la:

- 1. Acesse na área de envios do eSocial a aba "Eventos periódicos";
- 2. Informe o código da empresa para listar os eventos na grade;
- 3. Clique em "Enviar todos" e aguarde a transmissão;
- 4. Clique em "Fechamento";
- 5. Marque nas opções de fechamento os tipos de eventos que ocorreram no período (geralmente, "folha" e "pagamentos");
- 6. Selecione na grade e envie o evento S-1299 para finalizar.

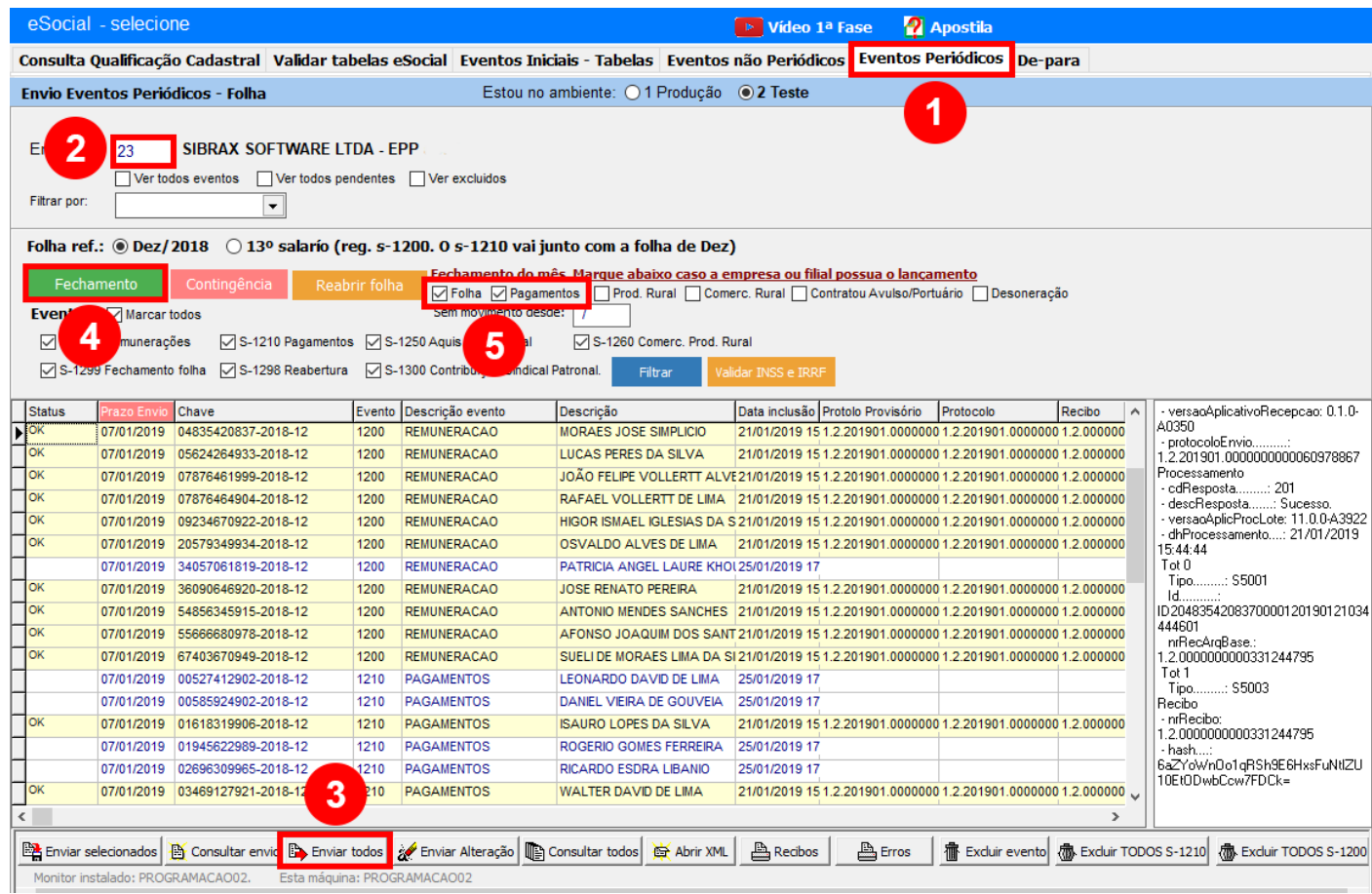

⚠ Se não fizer o envio do evento S-1299, a transmissão da Fase 3 não estará completa.

Após o fechamento, os dados da competência serão bloqueados para edição no sistema. Consulte o item 9 deste material para saber como alterar dados de competência já transmitida.

Veja mais detalhes sobre envios na página seguinte.

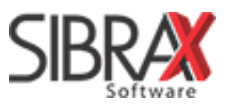

**Botão "Contingência":** para quando há problemas com o envio de eventos próximo ao fim do prazo. Se a resolução não for encontrada imediatamente, clicar em "Contingência" fará com que o sistema gere o evento S-1295 – Totalização para pagamento em contingência. No entanto, o envio do evento S-1295 não cumpre a obrigação de efetuar o fechamento dos eventos periódicos.

# <span id="page-3-0"></span>**6. REGIME DE CAIXA x REGIME DE COMPETÊNCIA**

E evento "S-1200 – Remuneração" oferece ao eSocial informações para o cálculo de INSS e FGTS e sempre obedece ao regime de competência.

O evento "S-1210 – Pagamentos" oferece ao eSocial informações para o cálculo de IRRF. Se o regime da empresa é por competência, os eventos S-1200 e S-1210 serão enviados conjuntamente. Se o regime da empresa é por caixa, o evento S-1210 deverá ser enviado posteriormente ao envio do evento S-1200, uma vez que o pagamento é feito na competência seguinte.

### **Comparação**

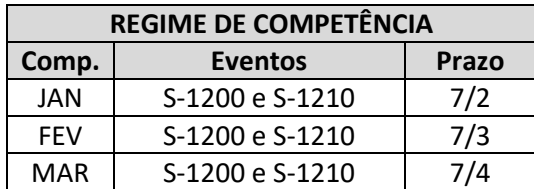

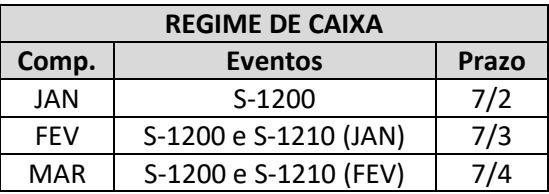

# <span id="page-3-1"></span>**7. FECHAMENTO: MATRIZ E FILIAL**

⚠ O eSocial compreende matriz e filiais como um vínculo único, não importando o número de estabelecimentos. Se um dos estabelecimentos tiver movimento, irá considerar que todos possuem movimento.

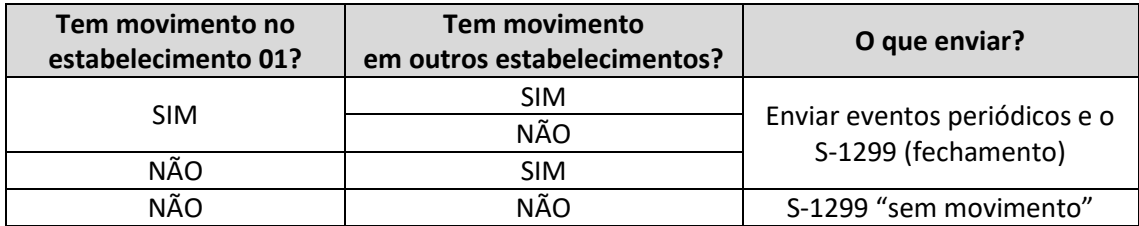

Se houver movimento na matriz e não houver movimento na filial, a filial não transmitirá nada. Se houver movimento na matriz e na filial, a filial deve transmitir seus eventos de remuneração e pagamento.

O evento de fechamento deve ser, preferencialmente, enviado pela a matriz após a confirmação de que todas as filiais já transmitiram seus eventos de remuneração e pagamento - mesmo que não haja movimento na matriz.

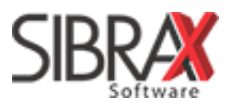

# <span id="page-4-0"></span>**8. AUTÔNOMOS**

O lançamento de RPA deve ser feito normalmente. O sistema irá gerar para o autônomo o evento de remuneração e pagamento, assim como para funcionários vinculados à empresa.

O campo "INSS desc. outros tomadores" deve ser preenchido, caso o autônomo possua vínculo de emprego com outro empregador.

Além dos eventos S-1200 e S-1210, nenhum outro evento precisa ser transmitido.

# **9. FUNCIONÁRIO COM DOIS OU MAIS VÍNCULOS**

Para fins de cálculo de INSS e IRRF no eSocial, é indispensável a informação de salário de outro emprego no cadastro do empregado.

Acesse o cadastro do empregado e, na aba "Contrato", informe o valor no campo "Salário outro emprego".

# **10. COMERCIALIZAÇÃO/AQUISIÇÃO DE PRODUÇÃO RURAL**

<span id="page-4-2"></span><span id="page-4-1"></span>Acesse o menu "Lançamentos" e selecione a opção "Produtor Rural". Faça o(s) lançamento(s) ou clique em "Importar do Livro", se já tiver lançado as informações no Livro Fiscal da Sibrax.

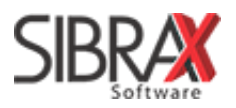

# **11. EMPRESA SEM MOVIMENTO**

É considerada empresa sem movimento aquela não possui movimentação com relação a funcionários, nem possui retirada de pró-labore.

- 1. Atualize o sistema para a versão mais recente;
- 2. Acesse a área de envios do eSocial, na aba "Eventos periódicos";
- 3. Informe o código da empresa;
- 4. Clique em "Fechamento" (botão verde);
- 5. Informe a data no campo "Sem movimento desde" e pressione Enter;
- 6. Selecione o evento S-1299, gerado na grade automaticamente pela Folha;
- 7. Clique em "Enviar" para transmitir.

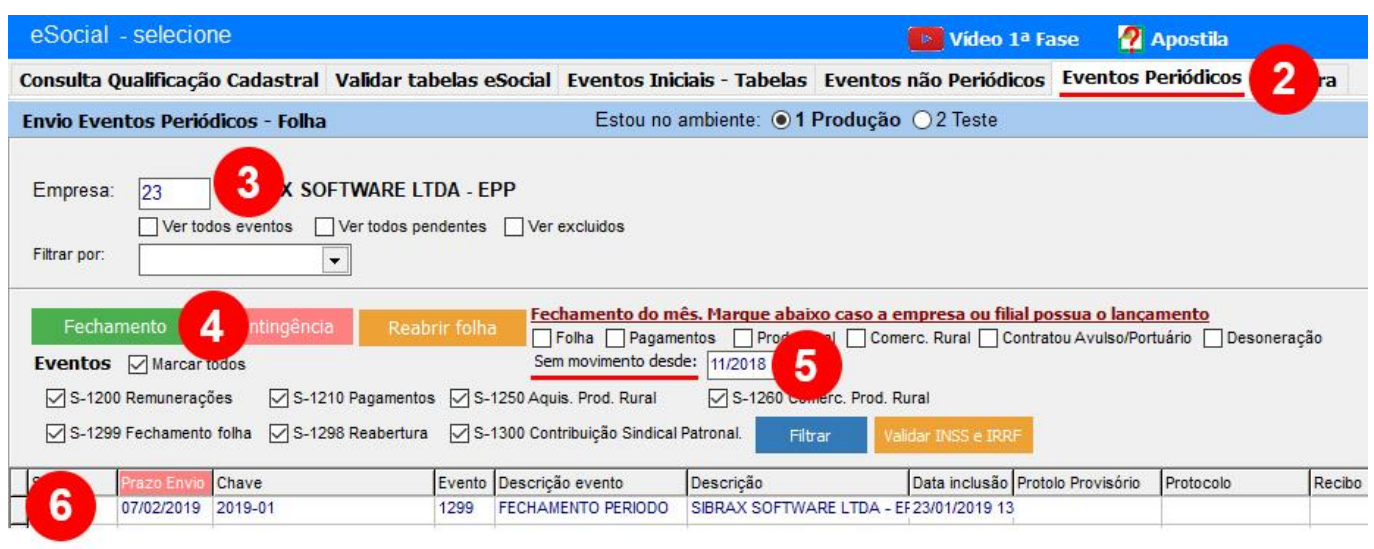

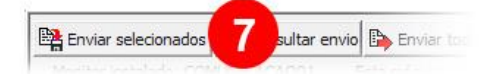

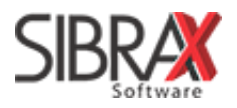

# **12. ALTERAR DADOS DE COMPETÊNCIA JÁ TRANSMITIDA**

Para fazer alterações nas informações de folha de pagamento já transmitida ao eSocial, é necessário desbloquear a edição dos dados do período.

Acesse o menu "Lançamentos" e selecione "Fechamento do Período" (última opção do menu).

Competências marcadas com "X" estão bloqueadas para edição. Na linha corresponde à empresa, clique sobre o "X" da competência em que você deseja realizar alterações.

Informe o ano e clique nos meses para fechar o período.

 $\overline{\phantom{a}}$ 

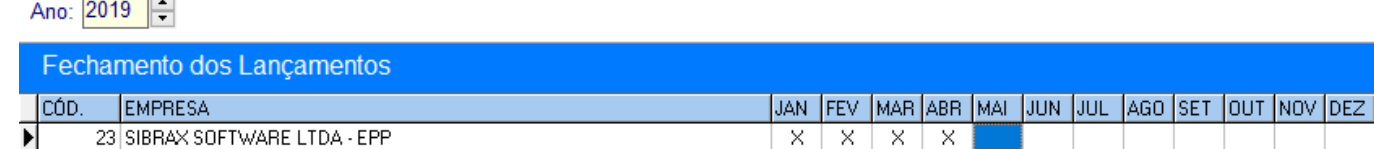

Ao fazer um novo lançamento, o sistema automaticamente irá enviar ao eSocial o evento de reabertura do movimento. É necessário acessar a área de envios do eSocial, transmitir as alterações e realizar novo fechamento.

**Exemplo: alteração de salário.** Deve ser seguido o passo a passo de desbloqueio da competência descrito acima. Após a alteração do salário, que se trata de alteração contratual, esta informação deve ser enviada ao eSocial por meio da aba "Eventos não periódicos".

Após o envio da alteração contratual, na aba "Eventos periódicos", devem ser transmitidos os novos eventos de remuneração e pagamento do empregado. Após estes envios, deve-se clicar em "Fechamento" para gerar novo evento de fechamento da competência.

É indispensável o seu envio. A edição dos dados da competência será bloqueada novamente.

# <span id="page-6-0"></span>**13. RECIBOS DE TRANSMISSÃO**

O sistema arquiva absolutamente todos os recibos de envio ao eSocial. Isto inclui recibos de envios realizado com sucesso, que ficaram pendentes de consulta e também os que apresentaram erros.

Caso necessite relatórios de recibos, para fins de fiscalização, entre em contato conosco. Ajudaremos você a consultar recibos de qualquer período.

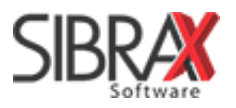